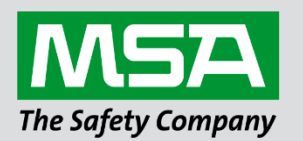

## **Driver Manual FS-8700-122 PROFIBUS DP Master**

**APPLICABILITY & EFFECTIVITY**

Effective for all systems manufactured after April 2021.

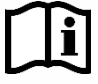

fieldserver

Driver Revision: 1.01 Document Revision: 2.A

 *MSAsafety.com*

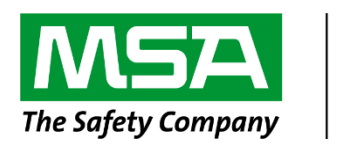

# fieldserver

MSA Safety 1991 Tarob Court Milpitas, CA 95035 Website: [www.MSAsafety.com](http://www.msasafety.com/)

U.S. Support Information: +1 408 964-4443 +1 800 727-4377 Email: [smc-support@msasafety.com](mailto:smc-support@msasafety.com)

EMEA Support Information: +31 33 808 0590 Email: [smc-support.emea@msasafety.com](mailto:smc-support.emea@msasafety.com)

## **Contents**

![](_page_2_Picture_16.jpeg)

## <span id="page-3-0"></span>**1 Description**

The FieldServer PROFIBUS DP Master driver can be used to transfer I/O data with up to 125 PROFIBUS DP Slave devices. The FieldServer is programmed with an embedded database using the required 3<sup>rd</sup> party configuration tool. The embedded database contains information on the number of slaves and I/O modules to be transferred with each slave. The tool requires the input of GSD/E files for each slave to be connected.

![](_page_3_Picture_164.jpeg)

## <span id="page-3-1"></span>**2 Driver Scope of Supply**

## <span id="page-3-2"></span>**2.1 Supplied by MSA Safety**

![](_page_3_Picture_165.jpeg)

## <span id="page-3-3"></span>**2.2 Provided by the Supplier of 3rd Party Equipment**

## <span id="page-3-4"></span>2.2.1 Required 3rd Party Software

![](_page_3_Picture_166.jpeg)

## <span id="page-3-5"></span>2.2.2 Required 3rd Party Configuration

Connection to a properly terminated PROFIBUS network.

## <span id="page-4-0"></span>**3 Hardware Connections**

The FieldServer is connected to the PROFIBUS network and NetTool as shown in the connection drawing below.

![](_page_4_Figure_3.jpeg)

![](_page_4_Picture_224.jpeg)

\* Only A-line, B-line and Shield are used for most applications.

<span id="page-4-2"></span>![](_page_4_Picture_225.jpeg)

#### <span id="page-4-1"></span>**3.1 Hardware Connection Tips / Hints**

Use the recommended network cable and terminators as specified by the PROFIBUS network organization and/or the manufacturer of the network equipment.

 $1$  Used in some equipment to determine the direction of transmission.

<sup>&</sup>lt;sup>2</sup> Used for bus termination. Some devices, such as optical transceivers (RS-485 to fiber optics), require an external power supply from these pins.

## <span id="page-5-0"></span>**4 Data Array Parameters**

Data Arrays are "protocol neutral" data buffers for storage of data to be passed between protocols. It is necessary to declare the data format of each of the Data Arrays to facilitate correct storage of the relevant data.

![](_page_5_Picture_145.jpeg)

#### **Example**

![](_page_5_Picture_146.jpeg)

## <span id="page-6-0"></span>**5 Client Side Configuration**

For detailed information on FieldServer configuration, refer to the FieldServer Configuration Manual. The information that follows describes how to expand upon the factory defaults provided in the configuration files included with the FieldServer (see ".csv" sample files provided with the FieldServer).

This section documents and describes the parameters necessary for configuring the FieldServer to communicate with up to 125 PROFIBUS DP Slaves.

The configuration file tells the FieldServer about its interfaces, and the routing of data required. In order to enable the FieldServer for PROFIBUS DP Master communications, the driver independent FieldServer buffers need to be declared in the "Data Arrays" section, the destination device addresses need to be declared in the "Client Side Nodes" section, and the data required from the Servers needs to be mapped in the "Client Side Map Descriptors" section. Details on how to do this can be found below.

#### **NOTE: In the tables below, \* indicates an optional parameter and bold legal values are defaults.**

#### <span id="page-6-1"></span>**5.1 FieldServer**

![](_page_6_Picture_147.jpeg)

### <span id="page-6-2"></span>**5.1 Client Side Connection Descriptions**

![](_page_6_Picture_148.jpeg)

#### **Example**

![](_page_6_Picture_149.jpeg)

## <span id="page-7-0"></span>**5.2 Client Side Node Parameters**

![](_page_7_Picture_253.jpeg)

![](_page_7_Picture_254.jpeg)

## <span id="page-7-1"></span>**5.3 Client Side Map Descriptor Parameters**

## <span id="page-7-2"></span>5.3.1 FieldServer Specific Map Descriptor Parameters

![](_page_7_Picture_255.jpeg)

## <span id="page-7-3"></span>5.3.2 Driver Specific Map Descriptor Parameters

![](_page_7_Picture_256.jpeg)

#### <span id="page-7-4"></span>5.3.1 Timing Parameters

![](_page_7_Picture_257.jpeg)

<sup>&</sup>lt;sup>3</sup> A maximum combined total length of 1536 bytes are permitted for all Map Descriptors accessing Slave devices.

#### <span id="page-8-0"></span>**5.4 Map Descriptor Examples**

This example shows the transfer of I/O data with Remote PROFIBUS DP Slaves using Station Addresses of 1 and 125.

![](_page_8_Picture_430.jpeg)

![](_page_8_Picture_431.jpeg)

#### **If the device only has an input buffer:**

![](_page_8_Picture_432.jpeg)

![](_page_8_Picture_433.jpeg)

#### **If the device only has an output buffer:**

![](_page_8_Picture_434.jpeg)

#### **If the device has both an input and an output buffer:**

, Byte , 0, , 120 , 1s

![](_page_8_Picture_435.jpeg)

The table below shows the map descriptor function that to use in the config.csv with a specific module.

![](_page_8_Picture_436.jpeg)

A PROFIBUS Slave device will have one of three types of I/O Modules, Input, Output or Input/Output. The I/O Module type can only be found by analyzing the GDS file of the device in a PROFIBUS Software system.

<sup>4</sup> Two Map Descriptors need to be configured, one for the input module and one for the output.

## <span id="page-9-0"></span>**5.5 Configuring the Embedded PROFIBUS Database**

The PROFIBUS Master has to be configured with an embedded database that contains information about the PROFIBUS Network data rate and remote Slave devices to access. The HMS Anybus NetTool for PROFIBUS software must be installed and used for this purpose. Connect a serial RS-232 cable from the PC with the tool installed to the serial connector on the FS-B35 as shown in **Section [3](#page-4-0)**:

![](_page_9_Picture_142.jpeg)

Expand the PROFIBUS Master Tree, select the ABM-DPV device and drag it onto the Bus Configuration Screen. This is the FieldServer PROFIBUS DP Master device.

![](_page_9_Figure_5.jpeg)

![](_page_10_Picture_33.jpeg)

Right-click on the PROFIBUS Slave and assign its PROFIBUS address.

Continue adding all other Slaves and setting their PROFIBUS addresses.

Right click on the ABM-DPV Master device and select Object Properties. Set the Master Station Address to the same as the System\_Station\_Address used in the FieldServer's config.csv file. Also set the desired PROFIBUS Network baud rate.

![](_page_10_Picture_34.jpeg)

Select the first slave device, right-click on the Slot 1 line and choose Module selection. Now add I/O modules up to the total number of bytes or words that will be transferred with this Slave as set up in the config.csv file.

For Example, for the Map Descriptor for Slave1 using 50 Words In and Out, you would choose the following modules:

![](_page_11_Picture_73.jpeg)

Continue selecting other Slaves and adding modules for them as well.

#### **NOTE: Changing of Input and Output Addresses are not allowed. All addresses must be contiguous for the PROFIBUS to work correctly.**

Select Online-> Driver selection and on the serial Tab, choose the serial port on the PC connected to the FS-B35 by clicking on Configure-> Configure path.

![](_page_11_Picture_74.jpeg)

Ensure that the FS-B35 FieldServer is running and that a matching configuration file with Node and Map Descriptors for each slave configured has been downloaded to the FS-B35.

Make sure you can connect using FS-GUI to the FS-B35 and there are no configuration errors.

![](_page_12_Figure_1.jpeg)

Choose Online-> Download configuration to install the embedded database in the FS-B35.

**NOTE: The FS-B35 must be running with a valid configuration file before it will allow download of a new database.** 

## <span id="page-13-0"></span>**6 Troubleshooting**

#### <span id="page-13-1"></span>**6.1 Connection Tips & Hints**

#### <span id="page-13-2"></span>6.1.1 Error Message Displays when Downloading the PROFIBUS Database

- Ensure that the correct serial port has been selected in the configure path setting.
- Ensure that the FS-B35 is powered up with a valid configuration file declaring all the Slaves with which to communicate.
- Confirm that the Run LED is flashing.

The following message on the error screen of the FS-GUI is shown when the FS-B35 detects a request for new database download:

> Detected New PROFIBUS Database! Restarting FieldServer in 10 seconds...

### <span id="page-13-3"></span>6.1.2 Configuration Error Reported

- Ensure that the correct Map Descriptor function has been used. Refer to **Section[s 5.3](#page-7-1)** and **Section [5.5](#page-9-0)**.
- Ensure that the number of configured bytes on the card has not been exceeded. A maximum of 1536 bytes can be accessed.

#### <span id="page-13-4"></span>6.1.3 Mismatched Slaves Error Reported

This error message is caused when the number of Slaves (represented by node entries) in the configuration file does not match the number of Slaves configured and downloaded with the HMS AnyBus NetTool for PROFIBUS.

Correct this error by removing unused slave devices from either the configuration file or the HMS Network configuration and downloading again, or simply ensure that the number of Slaves match between the 2 configurations.